# *career* tech

# 19: MOODLE FEEDBACK

### **WELCOME TO THE MOODLE FEEDBACK TUTORIAL!**

In this tutorial, you will learn:

- What the Feedback activity is
- Some ways to use the Feedback activity with students
- How to set up the Feedback activity in Moodle

If you have not used one of CareerTech's Moodle Training tutorials before, view the [instructions](#page-11-0) for using it as a self-paced tutorial or as a resource for classroom instruction.

Before taking this tutorial, you should be familiar with:

- Setting up a course in Moodle
- Adding an activity to a topic in your course

To begin, select from the menu below or simply turn to the next page.

### <span id="page-0-0"></span>**MENU OF TUTORIAL TOPICS**

- [Introduction to Moodle Feedback](#page-1-0)
- [Ways to Use the Feedback Activity](#page-3-0)
- [Setting Up the Moodle Feedback Activity](#page-3-1)
- [Creating Questions](#page-9-0)
- [Summary and Resources](#page-11-1)

### <span id="page-1-0"></span>**INTRODUCTION TO MOODLE FEEDBACK ACTIVITY**

A Feedback activity is a set of questions designed and written by the instructor. It is used to collect information from participants rather than as a graded activity.

A Feedback activity is set up in two stages:

- 1. First, set up the parameters that determine how the Feedback activity is used, such as when it is available and if respondents will be anonymous.
- 2. The second stage is where you will define your questions, including question type, the order that they appear, any conditional branching, and response options.

There are multiple types of questions and administrative items that can be added to a Feedback activity. These include:

- **Page break** This selection allows you to format your Feedback into separate pages.
- **Captcha** This field is used to verify that an actual person is completing the Feedback form.
- **Information** This field can display the time of the response, the course where the Feedback is located, and/or the category where the Feedback is located.
- **Label** This field allows you to add text between sections and can be used to help guide the respondent.
- **Longer text** Text box for longer text answers
- **Multiple choice** Multiple choice answer; can be single answer or multiple selection answer.
- **Multiple choice (rated)** Assigns a numeric value to dropdown list options
- **Numeric** Numeric answer field
- **Short text** Single line text answer field

Aggregated Feedback activity results can be displayed within Moodle and also exported to Excel. Individual responses can be viewed with the option to delete.

### **How is Feedback different from Survey, Choice, or Questionnaire?**

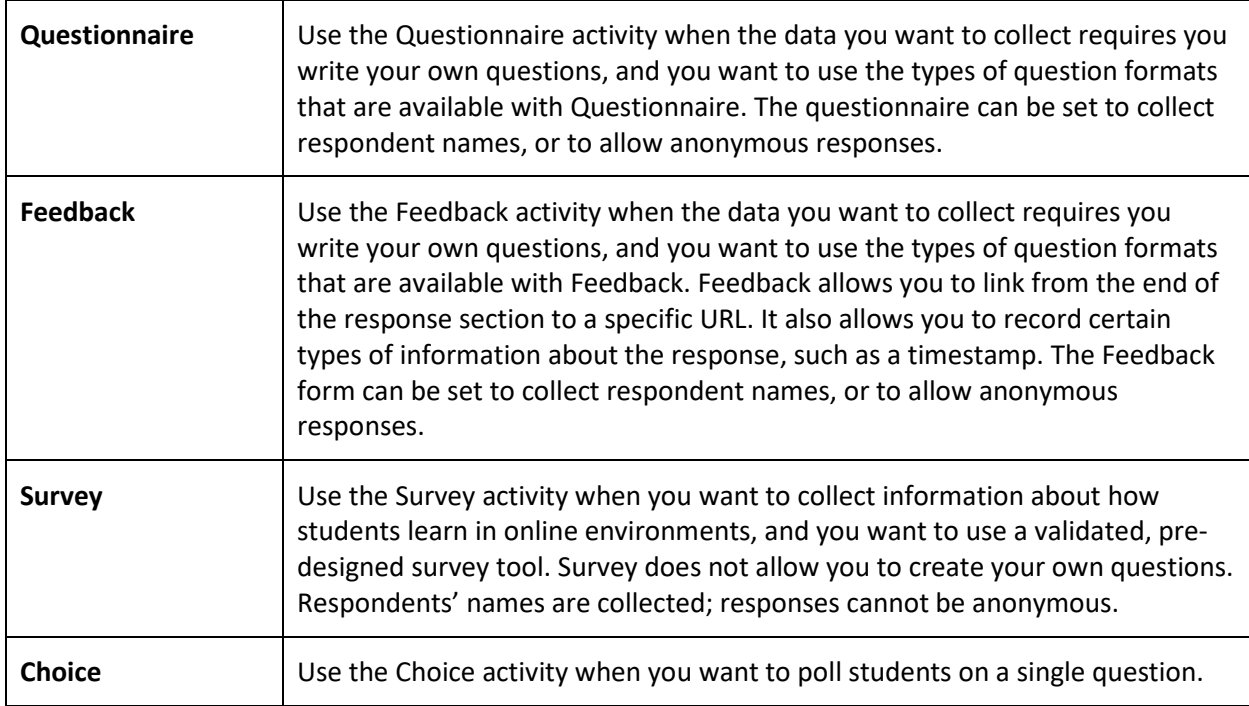

The general process for using a Feedback activity in your classroom is:

- 1. The instructor designs the purpose of the Feedback activity and writes the questions to be used.
- 2. The instructor sets up the Feedback actvity in Moodle. This is a two-stage process.
- 3. Users access the Feedback activity and respond to it according to the parameters determined during set up, such as when the Feedback activity is available and the frequency that a user can access and respond to it.
- 4. The instructor views the report of responses. There are no grades assigned for the activity.

### <span id="page-3-0"></span>**WAYS TO USE THE FEEDBACK ACTIVITY**

### **Why use the Moodle Feedback activity with your class?**

The Feedback activity allows you to create multiple questions to gather information about behaviors, attitudes, or opinions. Because it is not a knowledge assessment, it is not graded.

Here are some ways to make the Feedback activity an effective tool.

- Gather opinions about a course or policy.
- Determine the level of interest in specific topics.
- Learn about student behaviors, such as homework completion, use of social media, or bullying.

These are just a few suggestions. Experiment with your own ideas.

#### **What is the teacher's role in the Feedback activity?**

The teacher should plan the questions in the Feedback activity carefully before setting up the activity in Moodle. Feedback responses can be a jumping off point for a classroom or forum discussion about the responses collected, or can be useful as a tool for the instructor to tailor future activities.

### <span id="page-3-1"></span>**SETTING UP THE MOODLE FEEDBACK ACTIVITY**

#### VIDEO DEMONSTRATION:

Watch this 10-minute video to see a demonstration of completing this task.

<http://youtu.be/cJeMUCJ1M4Q>

**NOTE:** Video demonstrations were not created by Oklahoma CareerTech, and they may use a different version of Moodle. However, the steps are the same as the ones that you will use.

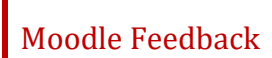

To set up any activity in Moodle, you must first:

- 1. Go to your course page.
- 2. Turn editing on.
- 3. Choose the topic or week where you will add the activity.
- 4. Click the **Add an activity** link under that topic or week. This displays the list of available activities.

Now follow these steps to create a Feedback activity:

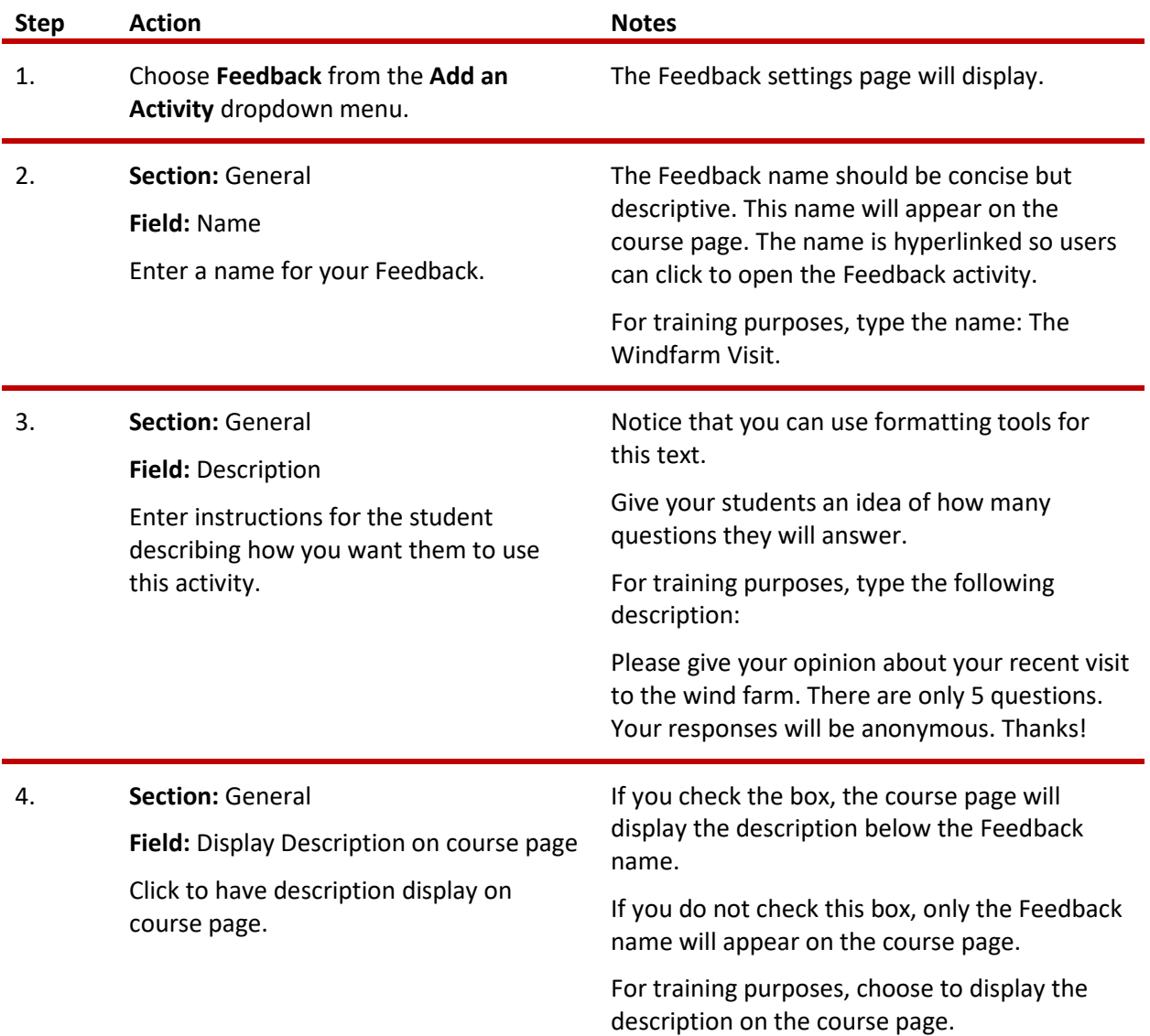

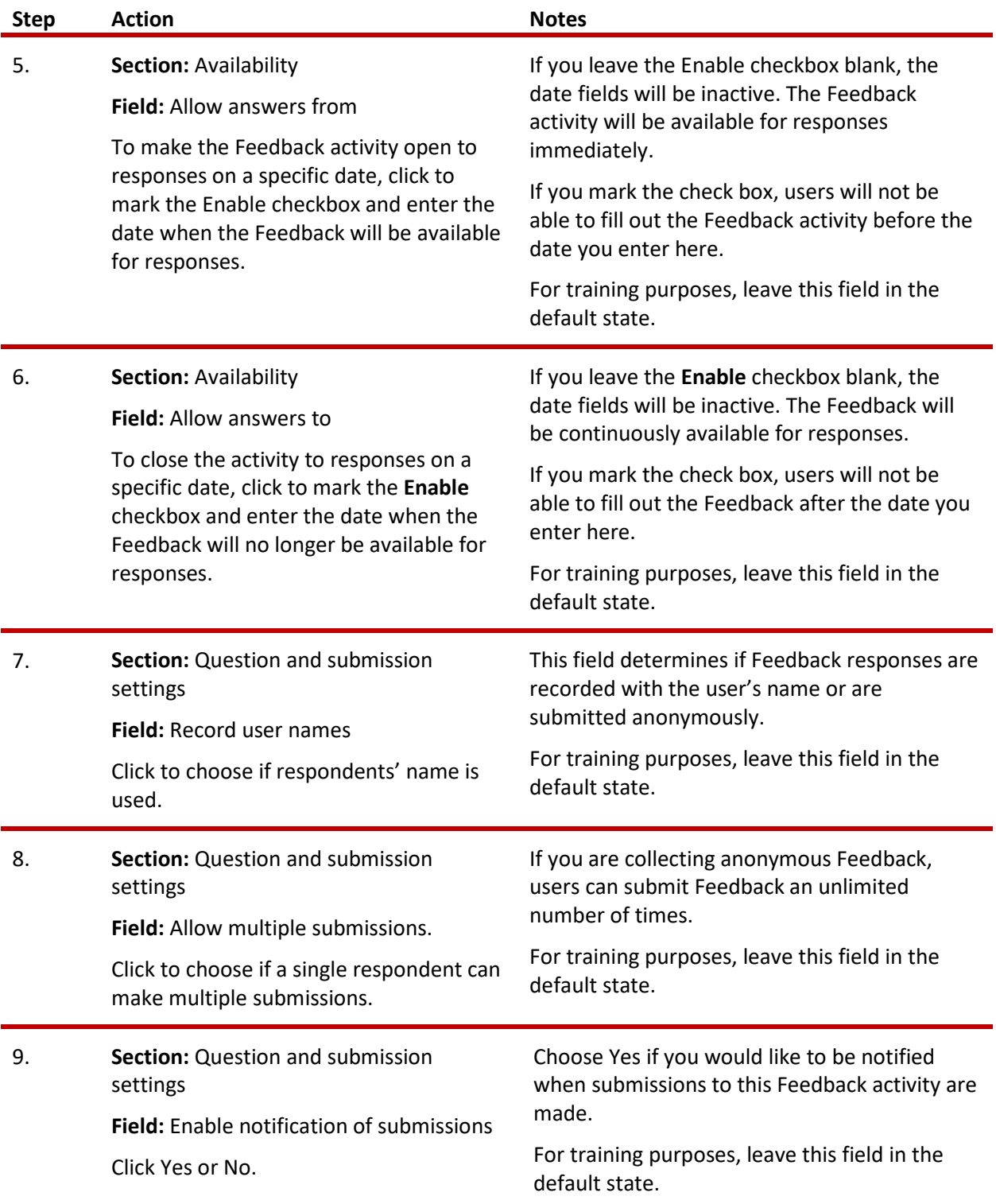

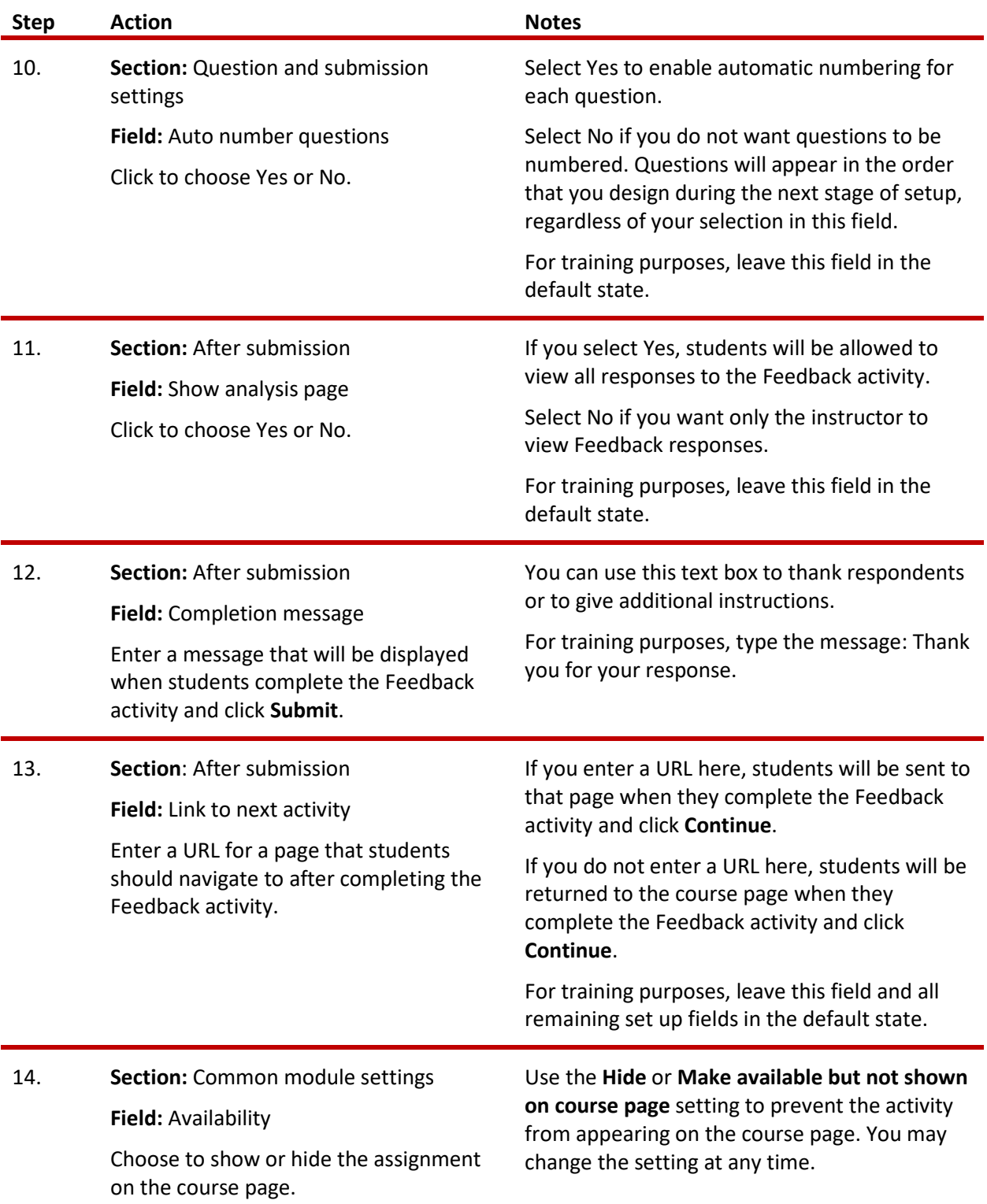

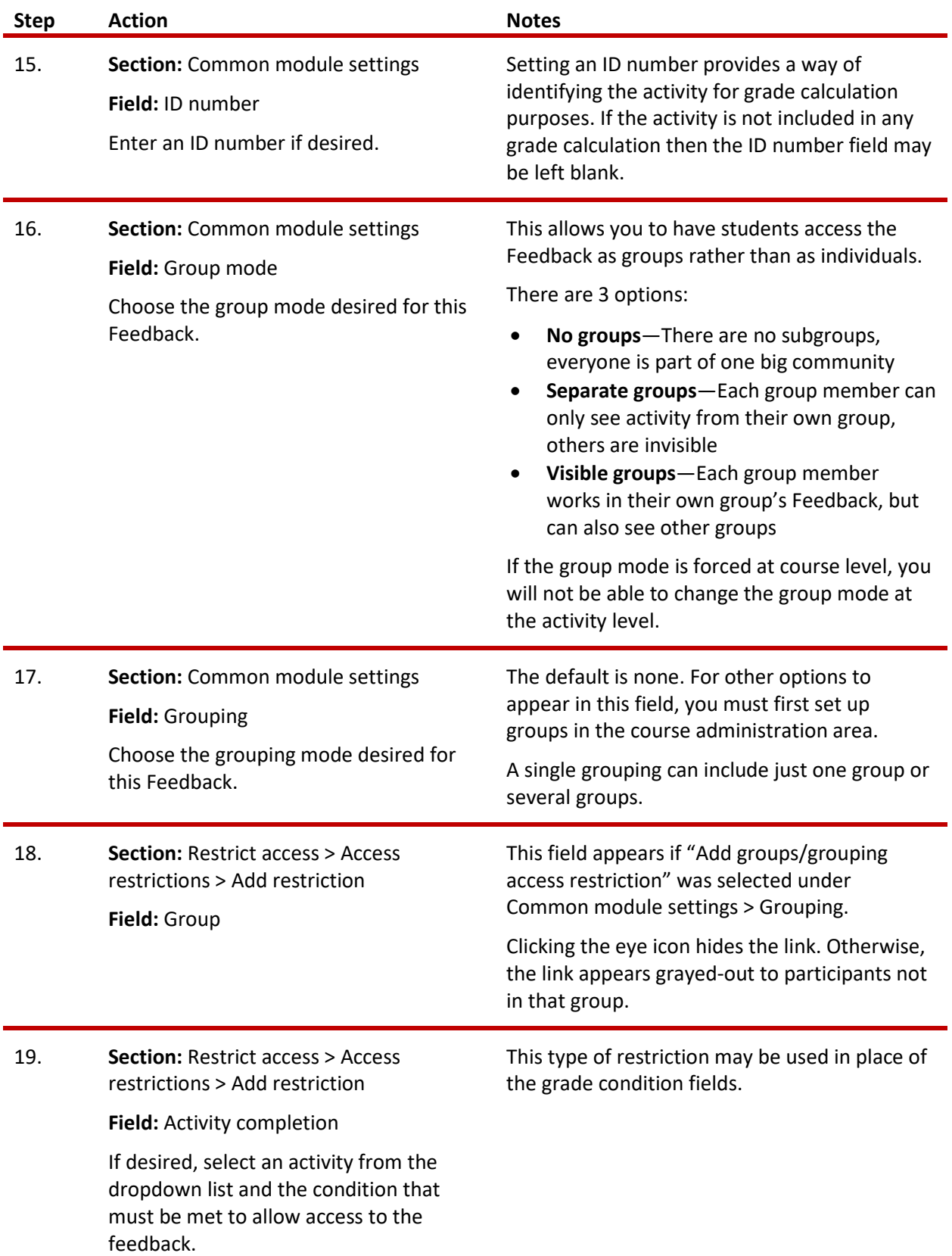

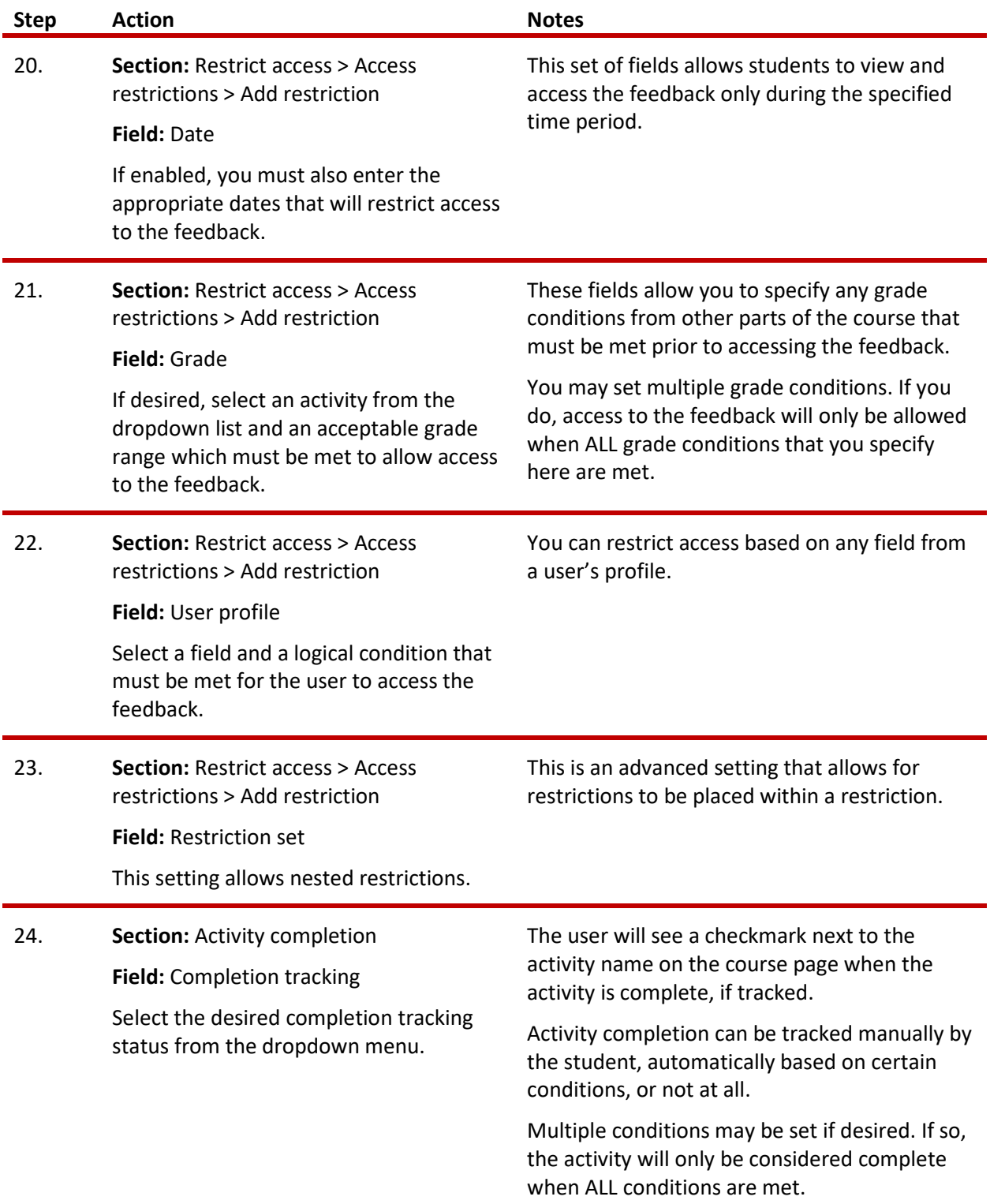

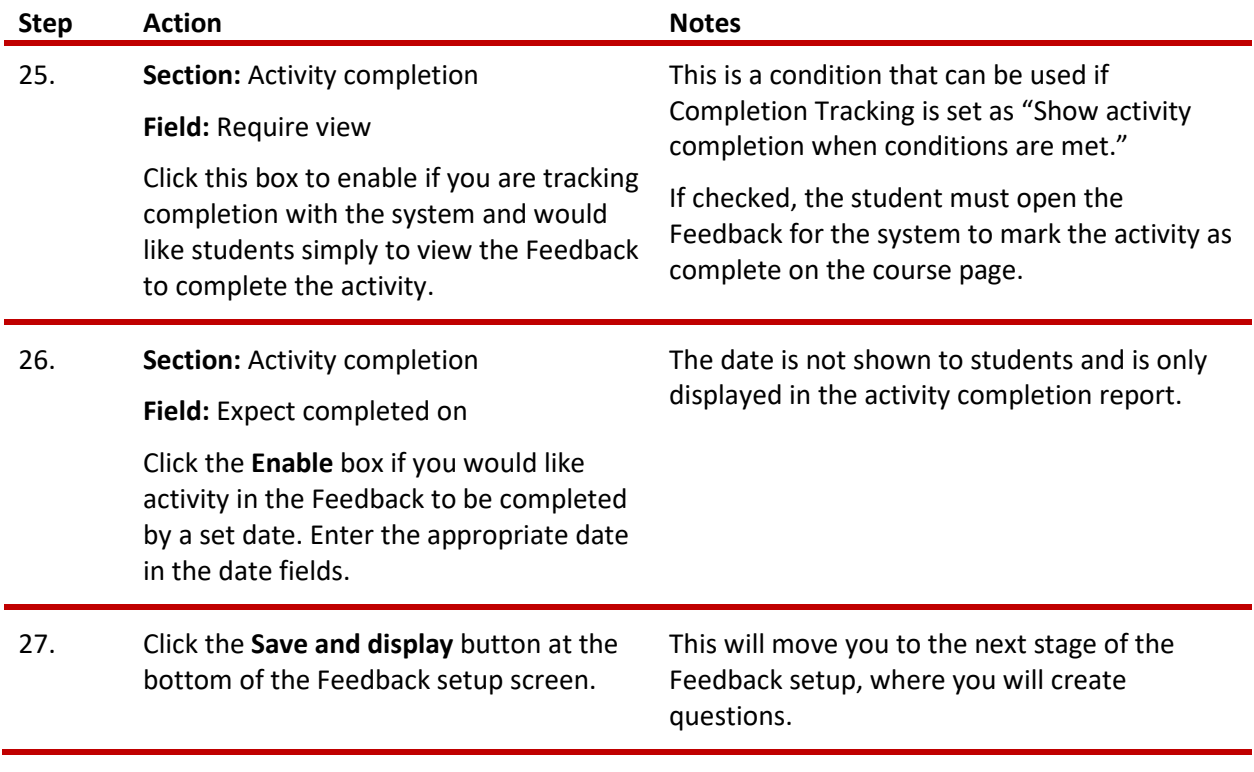

### <span id="page-9-0"></span>**CREATING QUESTIONS**

After the initial setup is complete, you will create the questions for your Feedback activity. When you click **Save and display** at the bottom of the setup screen, Moodle displays a series of tabs with the Overview tab active. You will also see the **Edit questions** tab.

To create your new questions:

- 1. Select the desired question type (or administrative item).
- 2. Complete the required setup fields. These will vary depending on the question type.
- 3. Click the **Save changes** button. You will be returned to the **Edit question** screen so you can add more questions and format the questions you already have.
- 4. Repeat this process for all the questions that you have planned.

As you add questions, they will appear under the **Preview** section, seen below the question selection drop-down. Use this section to edit your questions, change their order, and create other formatting.

For training purposes, type the following questions:

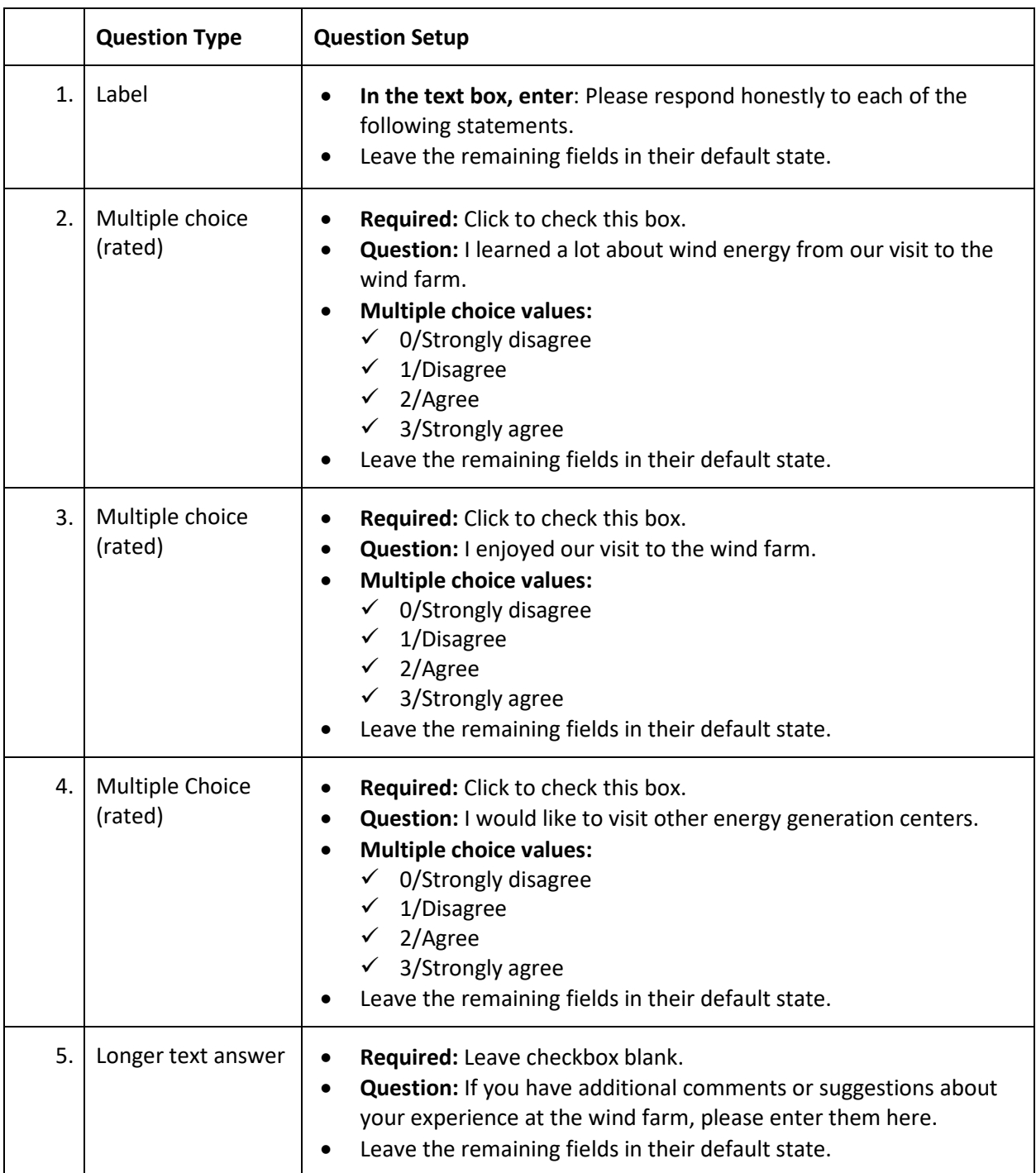

You can save your Feedback activity as a template at this point, if you choose. Use the **Templates** tab.

When you have completed these stages of setup to your satisfaction, your Feedback activity is ready for respondents.

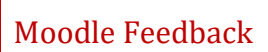

From this screen, you can also:

- View aggregated results from respondents on the **Analysis** tab.
- View single responses and delete if desired from the **Show responses** tab.

When you have completed adding questions:

- Return to the course page.
- Change your role to **Student** by clicking the link next to your name in the upper right corner.
- Open the Feedback you just created. Click **Answer the questions**.
- Respond to the questions. Submit your response.
- Click **Continue**.
- Change back to your normal role.
- Open the Feedback activity.
- Click the **Analysis** and **Show responses** tabs to review how Moodle reports results.

**Note**: If you are using this tutorial in class training, have each participant set up the practice exercise as described. Then use one Feedback for everyone to practice submitting responses and viewing results.

### <span id="page-11-1"></span>**SUMMARY AND RESOURCES**

This tutorial gave you the steps you will use to set up a Feedback activity in Moodle, including the decisions you will be making when you create this type of activity.

To learn more about this topic, visit:

- Setting up a Feedback[: https://docs.moodle.org/34/en/Feedback\\_settings](https://docs.moodle.org/34/en/Feedback_settings)
- Adding questions[: https://docs.moodle.org/34/en/Building\\_Feedback](https://docs.moodle.org/34/en/Building_Feedback)
- <span id="page-11-0"></span>• Student view and results view: [https://docs.moodle.org/34/en/Using\\_Feedback](https://docs.moodle.org/34/en/Using_Feedback)

### HOW TO USE THIS TUTORIAL:

This tutorial can be used as a self-paced lesson or as a lesson plan in a classroom setting.

• **As a self-paced lesson.**

If this is a completely new skill for you, work through the tutorial from beginning to end. However, if you have some prior experience with the topic, use the menu hyperlinks on page one to jump to a topic that you want to learn.

Most topics include hyperlinks to video demonstrations. While the videos are useful, you don't have to watch them. All the information that you need is listed in the tutorial text and step instructions.

Use the exercises at the end of the tutorial to practice the skill. This will help to correct any misunderstandings or mistakes before you use the skill in your classroom.

### • **As a lesson-plan for a classroom.**

When teaching this skill in a classroom, use the tutorial for:

- **Motivation**—Use the tutorial introduction as a springboard for a deeper exploration of how instructors might use this functionality in their classrooms. Encourage discussion and contributions from your students.
- **Demonstration**—Once your learners understand the purpose and pedagogical value of the functionality, demonstrate the steps of the relevant tasks as listed in the tutorial, using your computer and an overhead projector.
- **Practice**—Use the tutorial example as a basis for student practice. Assist as necessary.
- **Reference**—Encourage learners to use the tutorial post-session as a reference when using the functionality.

Return to the tutorial [main menu.](#page-0-0)

We would appreciate feedback on this tutorial! Please contact the ctYOU.org General Support Staff listed under contacts on ctYOU.org.